**p26 Indoor PT** Quick Install

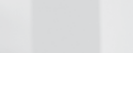

20.032.857-05\_EN\_01/2022

20.032.857-05\_EN\_01/2022

Beyond Human Vision

**MOBOTIX** 

Standard Delivery

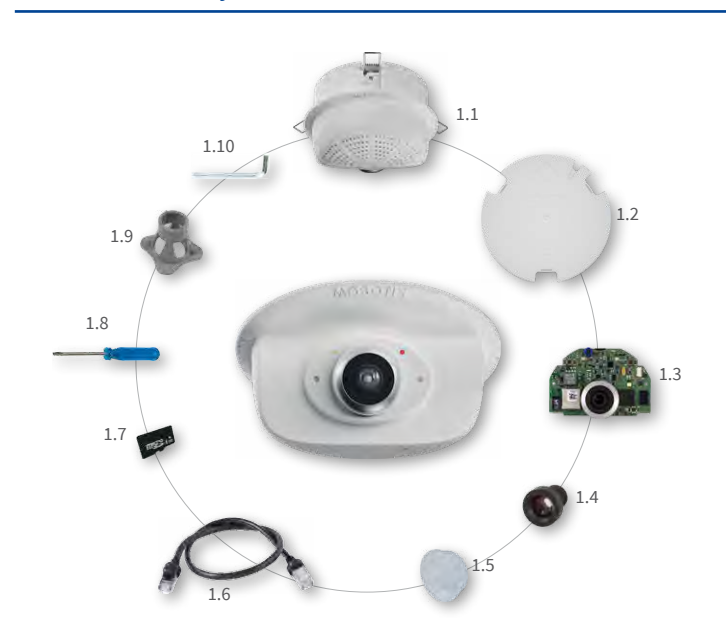

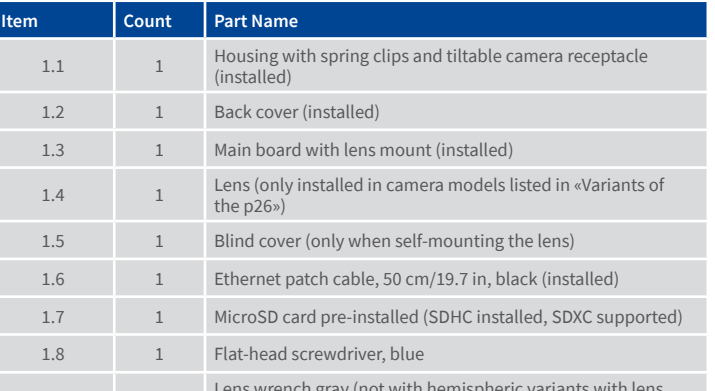

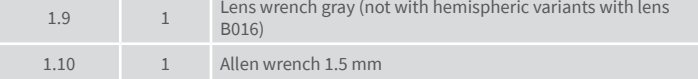

## Connecting the p26

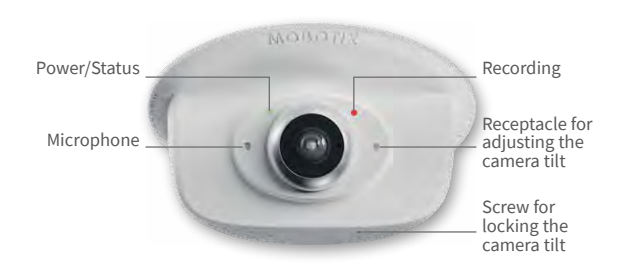

You can find detailed information on the **installation** and **connections** of the p26 in the M26 Camera Manual (PDF, available on **www.mobotix.com> Support > Download Center > Documentation > Manuals**).

Regarding the **initial operation** of the p26, please see the M26 Camera Manual in Chapter 3, «Initial Operation».

## Installing the Lens (Not for Hemispheric Variants with Lens B016)

The steps listed below are only required if the p26 has been ordered with separate lens for self-mounting (see [«Variants of the p26»\)](#page-0-0).

### 1. Remove the blind cover

Remove the blind cover that protects the image sensor during shipping from the lens mount. This should be done in a relatively dust-free environment.

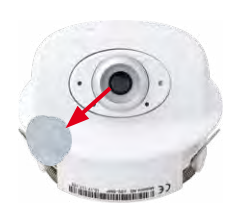

### 2. Install the lens

Screw the lens into the lens mount. Depending on the physical length of the lens, you can use your hand and then the gray lens wrench (item1.9). After initial operation of the camera, remember to adjust the focus of the lens (see [«Initial Operation of the p26» on page](#page-1-0) 2).

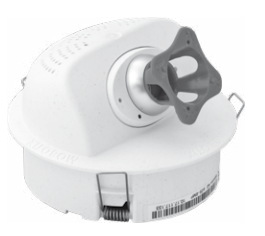

## Removing/Installing the Back Cover

The steps listed below are only required if you need to access the inside of the camera housing. **Make sure the power supply to the camera is disconnected before opening the housing!**

**Caution:** In order to avoid damage from electrostatic discharge, you should touch a grounded device before opening the housing of the camera (e.g., the blank metal at the back of a computer). This will remove any static electricity that may have built up.

### 1. Remove the cover

Insert a small screwdriver into one of the holes at the side as shown in the figure and gently press inward to release the lock. Repeat the process for the two other locks and lift the back cover from the housing.

### 2. Follow the procedures

Follow the procedures for the work inside the housing as described in the sections listed below:

- **Inserting/Exchanging the SD Card**
- **Installing the Mx-A-IOA-IC**

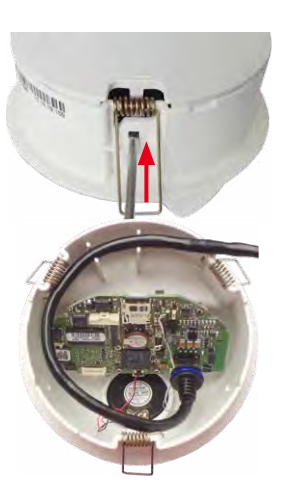

### 3. If required, enlarge the cable guide

If the cable guide is not large enough for additional cables, enlarge the guide accordingly. Depending on the size required, break out either one or two elements of the cable guide using pliers (see blue markings in the figure).

### 4. Attach back cover

Insert the back cover, so that the large arrow (highlighted blue in the figure) is positioned in the viewing direction of the camera. Make sure the cables and wires are guided properly thought the cable guide, then carefully press the back cover into the housing until it clicks into place.

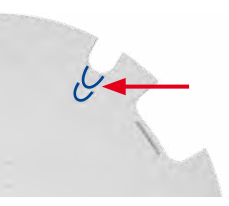

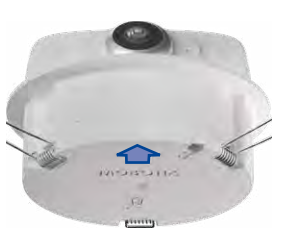

## Inserting/Exchanging the SD Card

All camera models can use the integrated MicroSD card to record video data. In order to exchange the MicroSD card, please proceed as outlined in the following instruction. For information on reliable SD cards, please see the MOBOTIX website **www.mobotix.com > Support > Download Center > Documentation > White Lists** in the document MicroSD Card Whitelist for MOBOTIX Cameras.

When replacing the SD card, make sure that recording has been deactivated in the browser (**Admin Menu > Storage > Storage on External File Server / Flash Device**; activate recording again in the same dialog). Follow the instructions in section «Removing/Installing the Back Cover» to access the inside of the camera and to close it again after inserting the SD card.

### 1. Remove the SD card

If a MicroSD card has been installed, gently press with your finger as indicated by the arrow until you hear a **click**. Then release the SD card. The card is protruding slightly and can be easily removed.

### 2. Insert the SD card

Insert the MicroSD card and gently press with your finger as indicated by the arrow until you hear another **click**.

Make sure that the SD card is fully inserted.

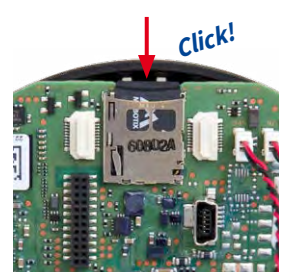

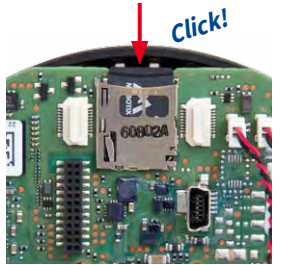

### Installing the Mx-A-IOA-IC

For the Mx-p26A/B, you can use the optionally available Mx-A-IOA-IC to attach external sensors using the signal inputs and to switch other devices via the signal outputs. When used with the the Mx-p26B, you can also attach MxBus devices (e.g., an MX-GPS-Box). To facilitate the installation of the module, you should attach the connection wires before inserting the module.

Follow the instructions in section «Removing/Installing the Back Cover» to access the inside of the camera and to close it again after inserting the module.

### 1. Attach the connection cables

Attach the connection cables as shown in the terminal connector overview.

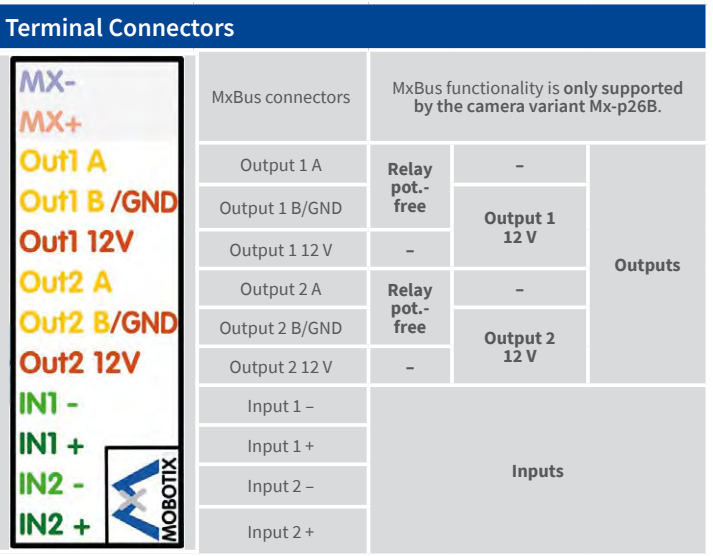

### 2. Insert the Mx-A-IOA-IC

Hold the Mx-A-IOA-IC with attached connection wires over the receptacle on the main board (red arrow in figure).

Use one finger to carefully press the board of the module onto the receptacle. Make sure that the green terminal connector block is pointing upward (towards the SD card, see red arrow in figure below).

Make sure that the Mx-A-IOA-IC is fully inserted.

Please also make sure that the connection wires are guided through the housing without tension and in a loop so that the cables do not lift the module out of its receptacle when adjusting the camera tilt (see figure).

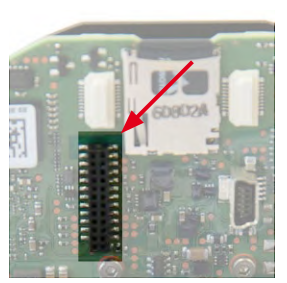

周围用面

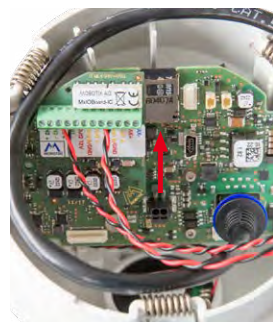

## Variants/Accessories

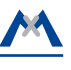

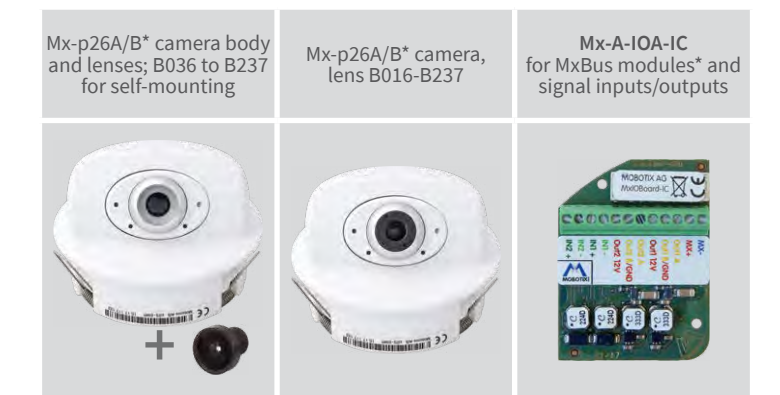

\*Variant Mx-p26B supports MOBOTIX MxBus modules

### <span id="page-0-0"></span>Variants of the p26

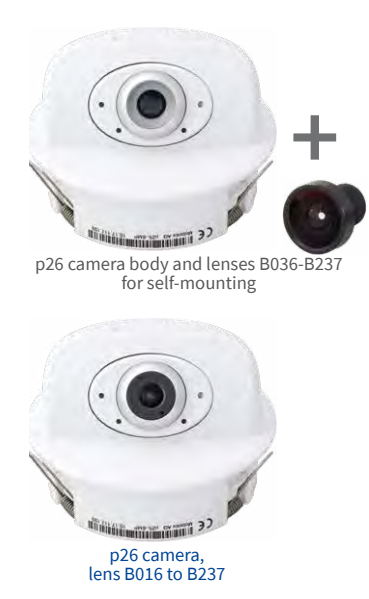

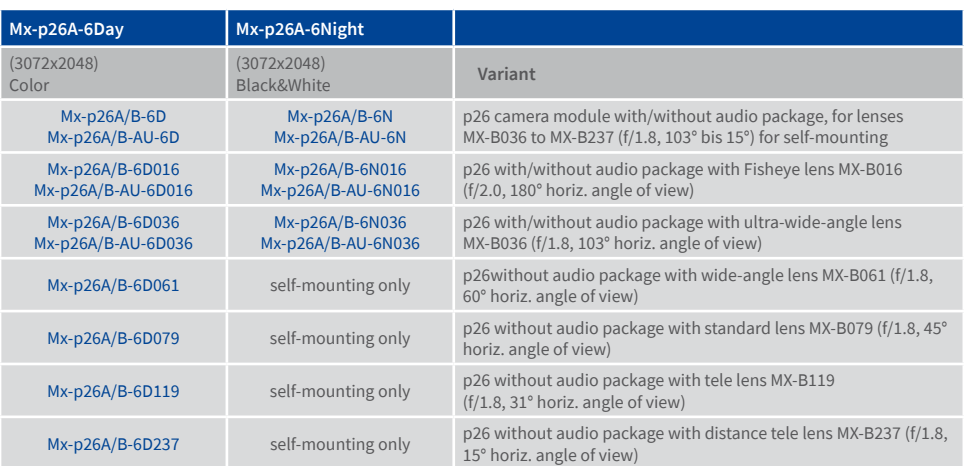

## Installing the p26

Use the drilling template on the back for this purpose (red circle) or draw a circle with 105 mm/4.13 in diameter for the cutout. Cut out the hole for the camera, then guide the cables (network cable, USB cable, MxBus\* and signal input/output wires) through the hole. (\*Variant Mx-p26B only.)

## 1. Install the p26

Press the spring clips back and insert the p26 into the hole for the camera. The spring clips will snap outwards, thus firmly holding the camera in place.

Make sure that you only press back the spring clips as shown in the image. Do not press them back any further as the springs may snap out of their fixtures otherwise.

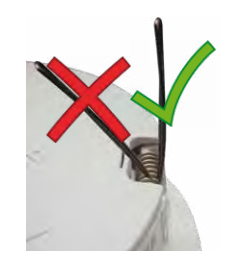

### 2. Roughly align the p26

Turn the camera until it roughly points into the intended direction; once it is running, you will adjust the camera according to the live image (see [«Initial Operation of the p26»](#page-1-0)).

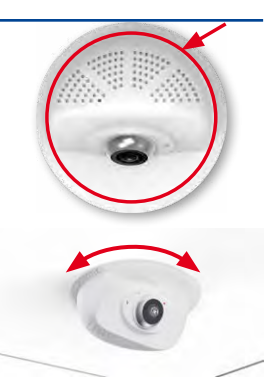

## Removing the p26

### 1. Pull out the camera

Pull the camera from its position by gently pulling the camera downward on one side, then the other side. **Take care to NOT let the spring clips snap forward (risk of injury!).**

### 2. Remove the cables

Remove the cables coming from the building (network cable, USB cable and signal input/output wires). Pull out the camera.

# **MOBOTIX**

# Beyond Human Vision

### Further information on www.mobotix.com:

- Products > Indoor Cameras > p26 Indoor PT
- Support > Download Center > Documentation > Certificates & Declarations of Conformity
- MOBOTIX AG Kaiserstrasse, D-67722 Langmeil Phone: +49 6302 9816-103 sales@mobotix.com www.mobotix.com

MOBOTIX is a trademark of MOBOTIX AG registered in the European Union, the U.S.A., and in other countries. Subject to change with-<br>• out notice. MOBOTIX do not assume any liability for technical or editorial errors or omi © MOBOTIX AG 2017

# **MOBOTIX**

# Technical Specifications

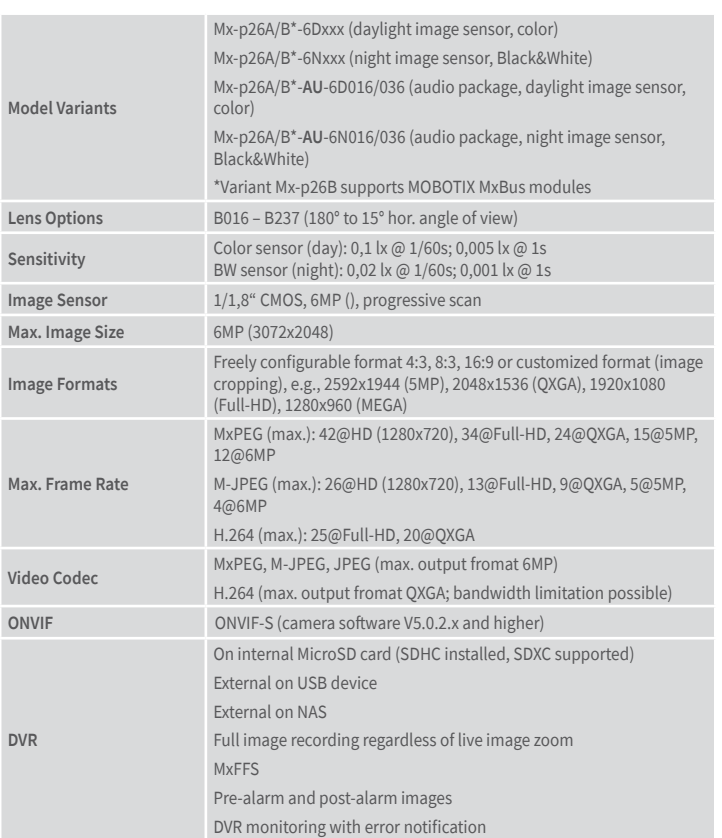

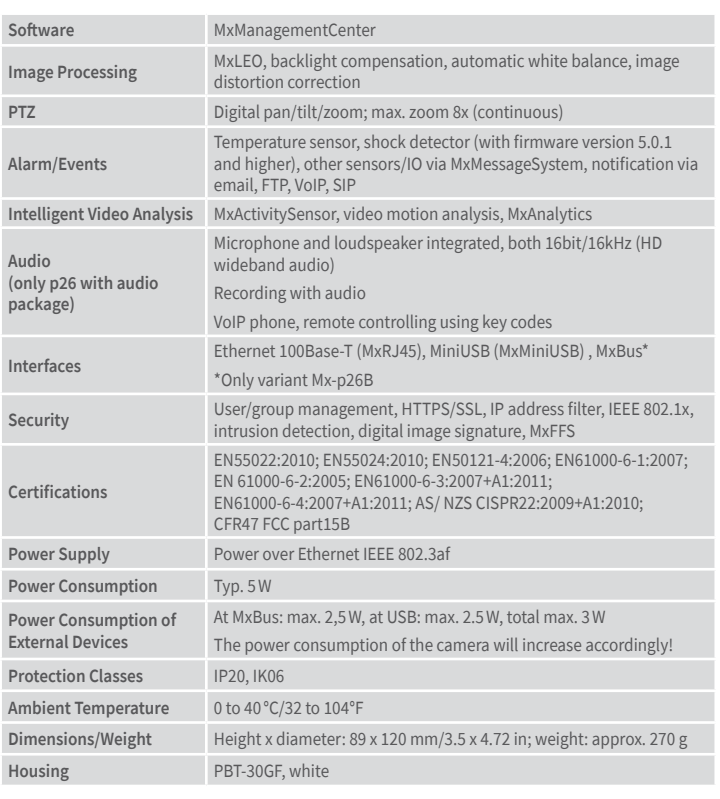

## <span id="page-1-0"></span>Initial Operation of the p26

The initial operation starts with connecting the power supply (see section «Network and Power Connection, Additional Cables» in the M26 Camera Manual). The first access follows the procedure described in the same manual in the section «Initial Operation of the Camera». All other tasks require access to the camera's user interface in the browser. Enter the camera's IP address into the address bar of the browser (user "admin", password "meinsm"; password must be changed upon first login – camera software V5.1.x and higher).

### 1. Set installed lens (only when self-mounting)

Open **Admin Menu > Hardware Configuration > Lens Configuration** dialog and select the installed lens. This step is required to select the proper special functions of the installed lens (e.g., for wide-angle lenses).

### 2. Adjust lens focus (if required)

This step is only necessary if the lens has been installed for the first time or exchanged. In cameras with an MX-B016 ("Hemispheric") lens, the lens has been focused at the factory.

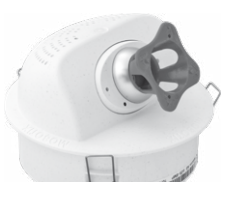

Check the live image from the camera in the browser. Activate the focusing aid in the browser (**Focusing Aid** quick control, **Activated** value).

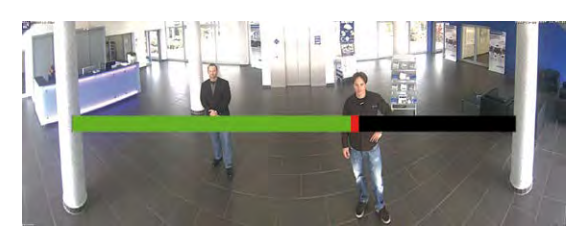

Carefully turn the lens in clockwise or counter-clockwise direction using the gray lens wrench until the red area of the focusing aid is as small as possible. Remove the lens wrench every time you changed the lens focus. Once the focus is adjusted properly, deactivate the focusing aid again (**Focusing Aid** quick control, **Disabled** value).

## 3. Adjust viewing direction

Turn the image in the ceiling until the live image shows the desired viewing direction **1** .

Stick the Allen wrench (item 1.10) into the hole of the lock screw and loosen the screw a bit **2** .

Stick the blue screwdriver (item 1.8) into the receptacle for adjusting the camera tilt. Adjust the camera tilt as needed while watching the live image of the camera **1** . Lock the camera tilt by slightly tightening the lock screw **2** .

## 4. Configuring and Using the Mx-A-IOA-IC

The camera will automatically detect an installed Mx-A-IOA-IC (see **Camera Status**, **System** section in browser).

The signal inputs can be used right away in the **signal input profiles** in the **Setup Menu> Event Overview**. Likewise, the signal outputs can be used in the **signal output profiles** in **Admin Menu > Hardware Configuration > Signal Out Profiles**.

In addition, the signal inputs/outputs have been entered automatically in the **Admin Menu > Assign Wires** dialog and can be used to control doors and lights.

To use one or both signal outputs not as potential-free outputs (for relays), but as **12 V outputs**, open the **Admin Menu > Hardware Configuration > Manage Hardware Expansions** dialog. In the **IO Board** section, click on **Connect** for each output you want to use as output.

### 5. Save the configuration

In the live image of the browser, select the **Manage Settings** quick control and set **Store Entire Configuration** as value. The camera stores the configuration in the permanent camera memory so that the settings will be applied at the next camera reboot.

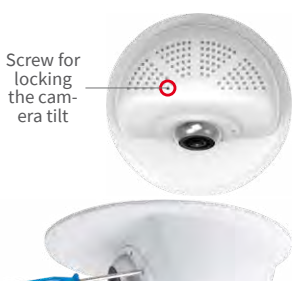

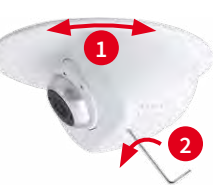

**1**

**2**

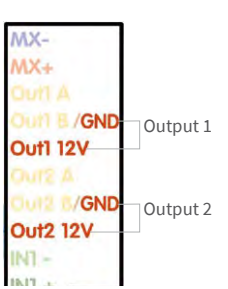

### Safety Warnings

## **Notes on Installing:**

• This product must not be used in locations exposed to the dangers of explosion.

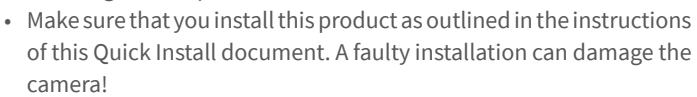

- When installing this product, make sure that you are only using genuine MOBOTIX parts and MOBOTIX connection cables.
- Only install this product on suitable, solid materials that provide for a sturdy installation of the fixing elements used.

**Electrical installation:** Electrical systems and equipment may only be installed, modified and maintained by a qualified electrician or under the direction and supervision of a quali-

fied electrician in accordance with the applicable electrical guidelines. Make sure to properly set up all electrical connections.

**Electrical surges:** MOBOTIX cameras are protected against the effects of small electrical surges by numerous measures. These measures, however, cannot prevent the camera from

being damaged when stronger electrical surges occur. Special care should be taken when installing the camera outside of buildings to ensure proper protection against **lightning**, since this also protects the building and the whole network infrastructure.

**Max. power consumption of attached extension modules:** The power consumption of all attached **MxBus modules** must **not exceed 2,5W**. When attaching modules to the MxBus

connector **and** the USB socket, the **power consumption of all attached modules must not exceed 3W**, **if the camera is powered by PoE class 3**. If **PoE class 2** is used, **the power consumption of all attached modules must not exceed 1 W!**

**Never touch the lens:** Due to the high performance of the p26, the area of the image sensor **can get quite hot**, especially when the ambient temperature is also high. This does not affect the proper functioning of the camera in any way. For this reason, the product must not be installed within the reach of persons.

**Power off before opening the camera:** Make sure the power supply to the camera is disconnected before opening the camera housing (e.g., when exchanging the SD card or when opening the body to attach wires).

**Network security: MOBOTIX** products include all of the necessary configuration options for operation in Ethernet networks in compliance with data protection laws. The operator

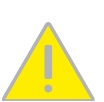

is responsible for the data protection concept across the entire system. The basic settings required to prevent misuse can be configured in the software and are password-protected. This prevents unauthorized parties from accessing these settings.

### Legal Notes

**Legal aspects of video and sound recording:** You must comply with all data protection regulations for video and sound monitoring when using MOBOTIX products. Depending on

national laws and the installation location of the p26, the recording of video and sound data may be subject to special documentation or it may be prohibited. All users of MOBOTIX products are therefore required to familiarize themselves with all applicable regulations and to comply with these laws. MOBOTIX AG is not liable for any illegal use of its products.

### **Disposal**

Electrical and electronic products contain many valuable materials. For this reason, we recommend that you dispose of MOBOTIX products at the end of their service life in accordance with all legal requirements and regulations (or deposit these

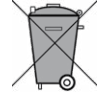

products at a municipal collection center). MOBOTIX products must not be disposed of in household waste! If the product contains a battery, please dispose of the battery separately (the corresponding product manuals contain specific directions if the product contains a battery).

### Disclaimer

MOBOTIX AG does not assume any responsibility for damages, which are the result of improper use or failure to comply to the manuals or the applicable rules and regulations. Our **General** 

**Terms and Conditions** apply. You can download the current version of the General Terms and Conditions from our website at **www.mobotix.com** by clicking on the **COS** link at the bottom of every page.

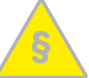

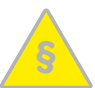

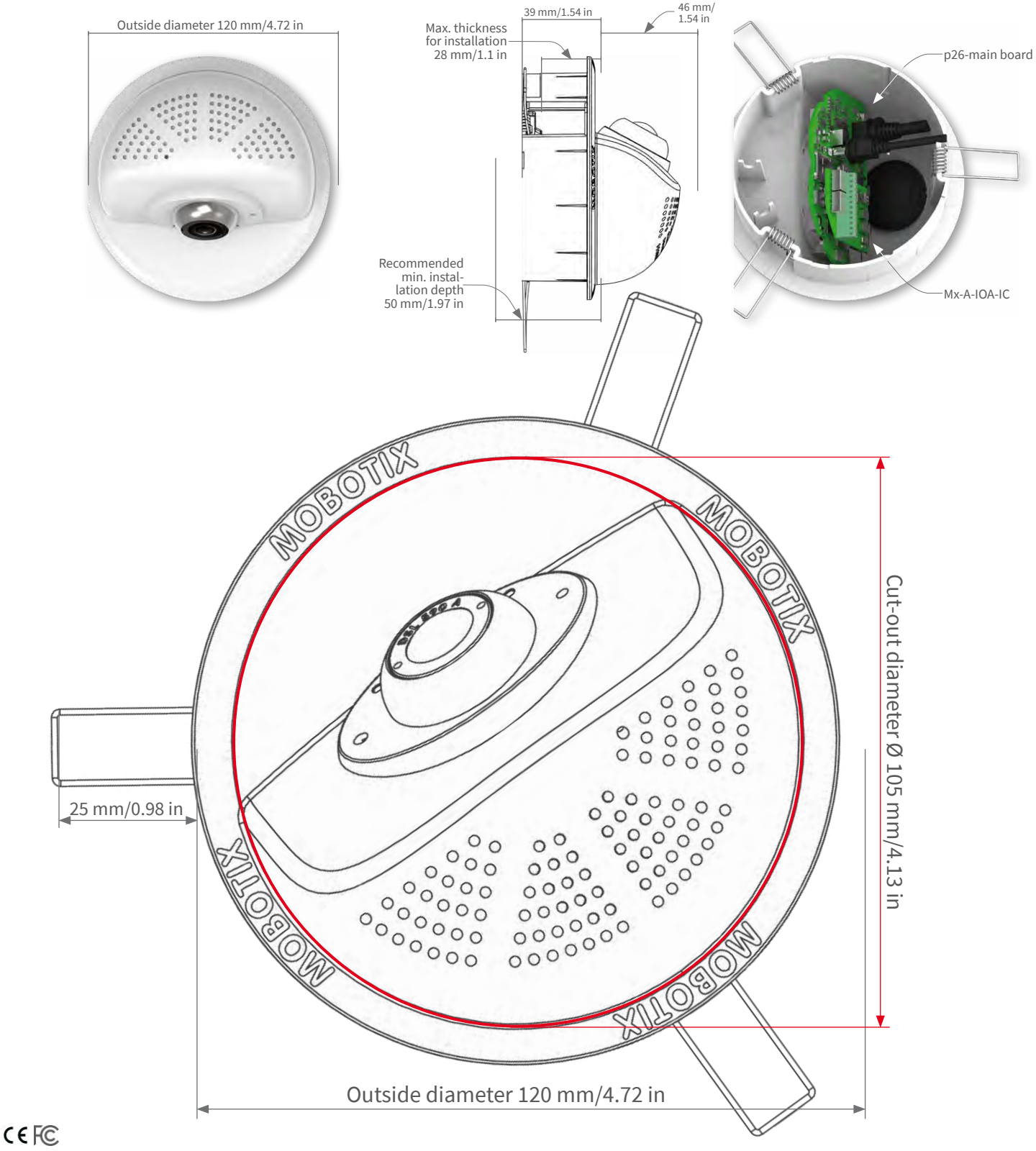

By default, the camera starts as DHCP client and automatically tries to get an IP address from a DHCP server. To start the camera in a mode different from the default mode, you can activate the boot menu of the camera.

### 1. Preparing the Camera

- Disconnect the camera's power supply.
- Dismount the camera, if already mounted.
- Reconnect the power supply of the camera.

## 2. Activating the Boot Menu

The red LED lights up 5 to 10 seconds after establishing the power supply and will stay on for 10 seconds. Briefly press the key indicated by the red circle in the figure. The camera enters the boot menu, ready for selecting one of the boot options.

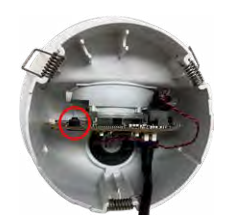

The LED now flashes once and repeats the flash signal after pausing for one second (the number of flashes indicates the current boot option). To go to the next boot option, briefly press the key again (< 1 sec). After the last boot option, the camera returns to the first option (LED flashes once).

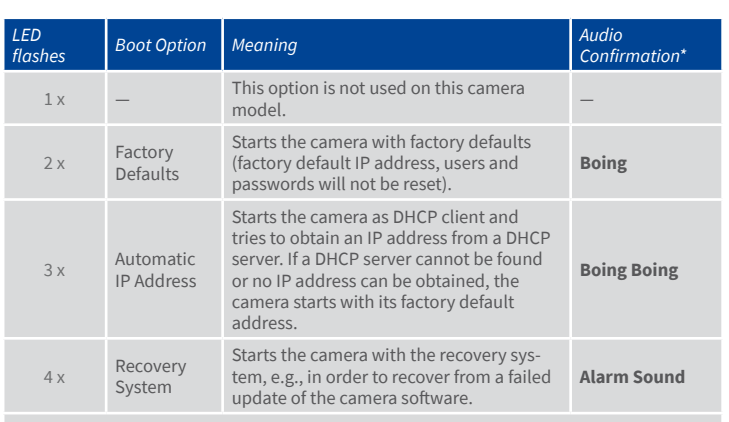

\*Only on cameras with audio option and installed speaker.

### 3. Selecting a Boot Option

Press the key longer (> 2 sec). The camera confirms the selection by flashing rapidly three times. After 20 sec, the camera will confirm the selection by playing a sound according to the table above. If nothing is selected, the camera will resume its normal boot process after a certain time. Mount the camera at its designated position.